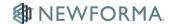

# **Shared Folders Quick Reference Guide**

### **Purpose**

Shared folders create online spaces where internal and external team members can access and share project files.

#### **Audience**

Architects, engineers, construction professionals, and owners.

## **Key Features**

- Share project files in a single space.
- Track project team member access of project files.

#### To publish a project folder to Info Exchange

- 1. Select the folder you want to share in the **Project Files** activity center.
- Select Info Exchange > Create Shared Folder from the Folder Tasks panel to open the Create Shared Folder dialog box.

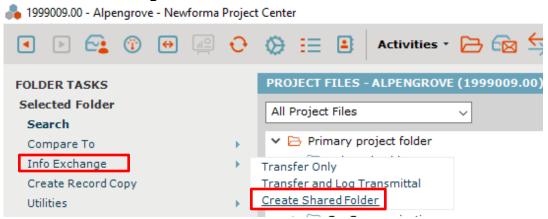

©Newforma 2020 Page 1

3. Select the project team members you want to share the folder with in the **To:** field.

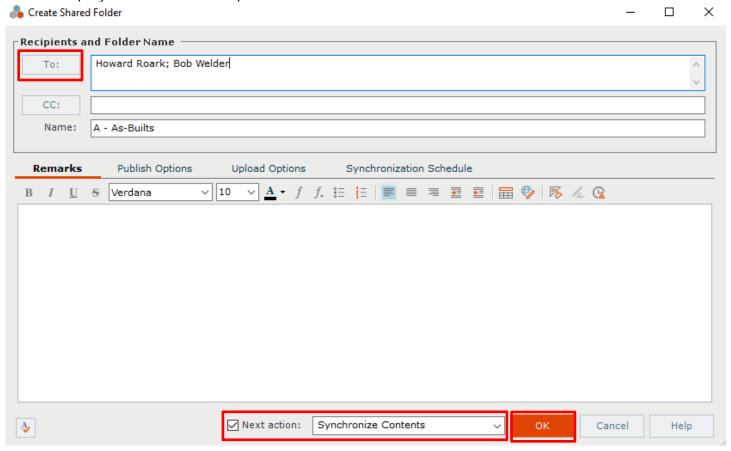

- 4. Make sure Synchronize Contents appears in the Next Action field and click OK.
- 5. Click **OK** in the **Transfer to Info Exchange Options dialog box** to share the folder.
- 6. The folder icon updates to show that it has been shared.

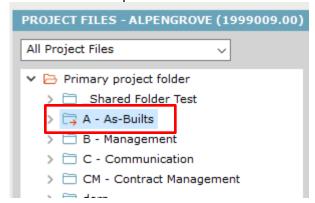

For additional details, please see **Publish Project Folders and Document Sets to Info Exchange Workflow Example (Shared Folders)** in Project Center help.

©Newforma 2020 Page 2